## 閲覧用iPadからの R-SDV利用手順

専用iPadを用いてRーSDVを利用する手順です。 認証は3段階行います。

●iPadのロック解除パスコード ・・・・・・ 2 **●開始時の手順 ①**VPN接続 ・・・・・ 3 **②**VNCでR-SDV用端末を参照 ・・・・・ 4 **③**ログイン ・・・・・ 5 **●終了時の手順 ①**RーSDV用端末の終了 ・・・・・ 6 **②VNCの終了 キング・・・・・ 6 ③**VPN接続の切断 ・・・・・ 6

●故障・破損・紛失時 ・・・・・・・・ 7

※iPadOSのアップデートは行わないでください

三重大学医学部附属病院 臨床研究開発センター ver.2022.02.21 1

iPadのロック解除パスコード

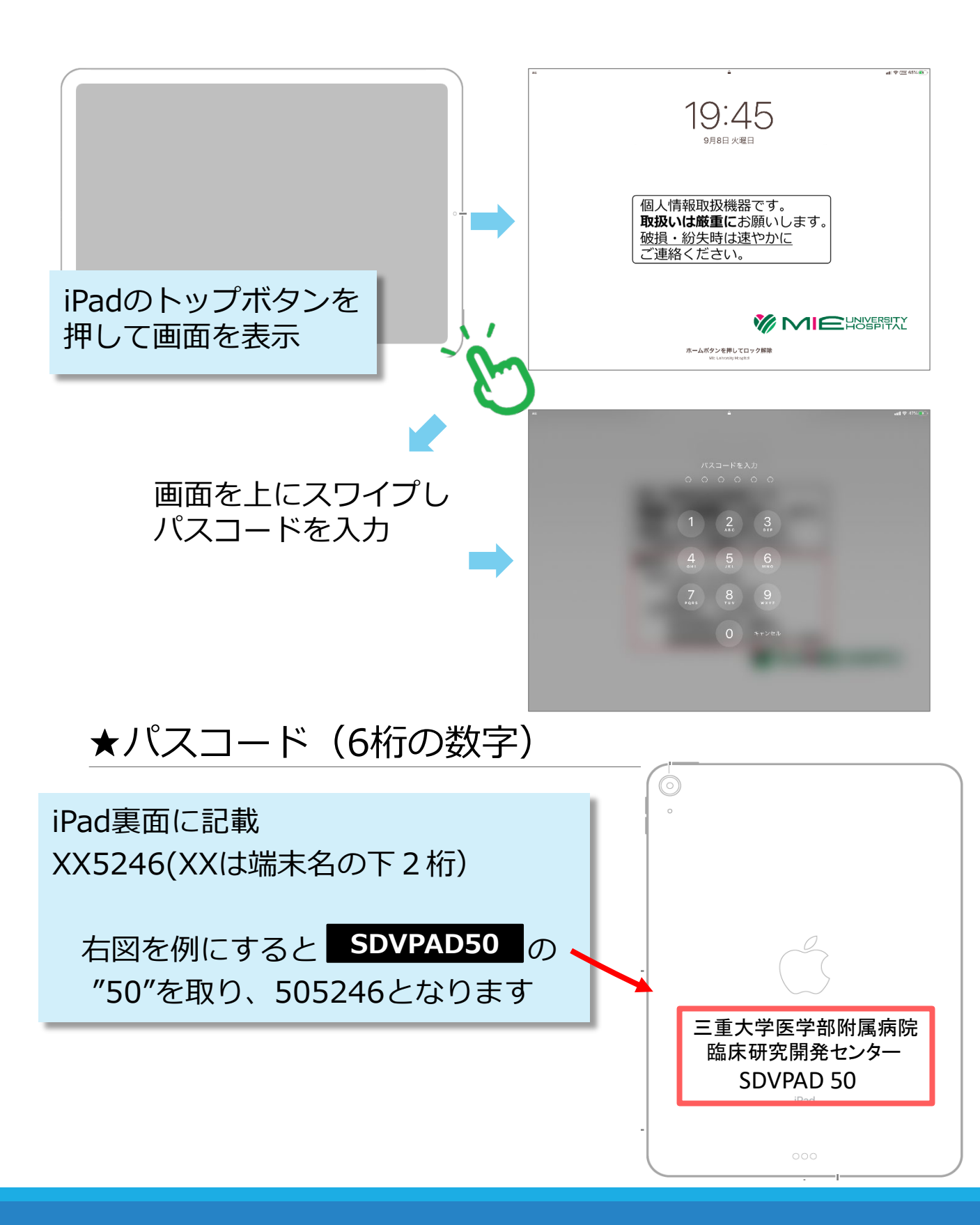

## 開始時の手順 **①** VPN接続

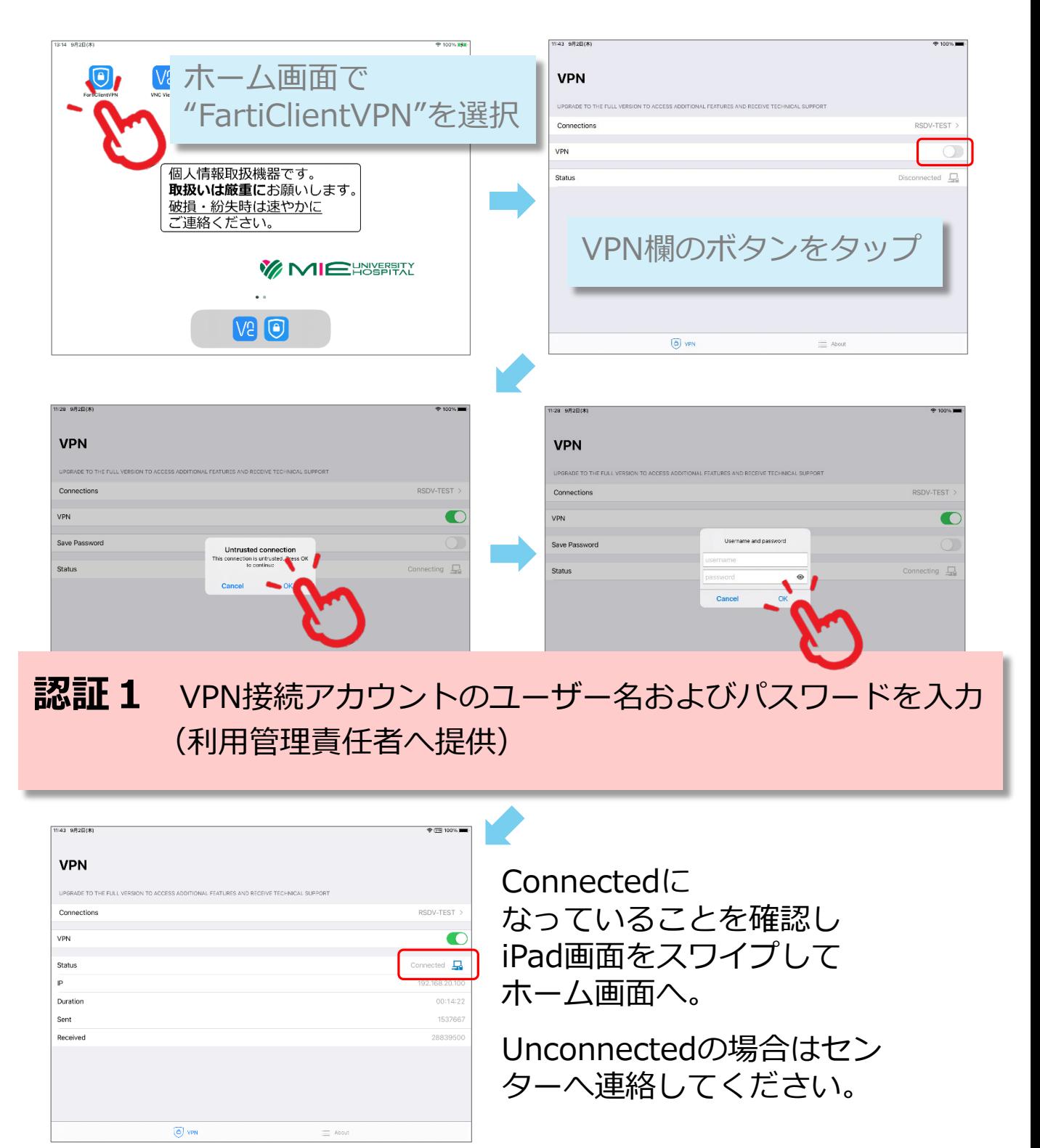

### **②** VNCでRーSDV専用端末を参照

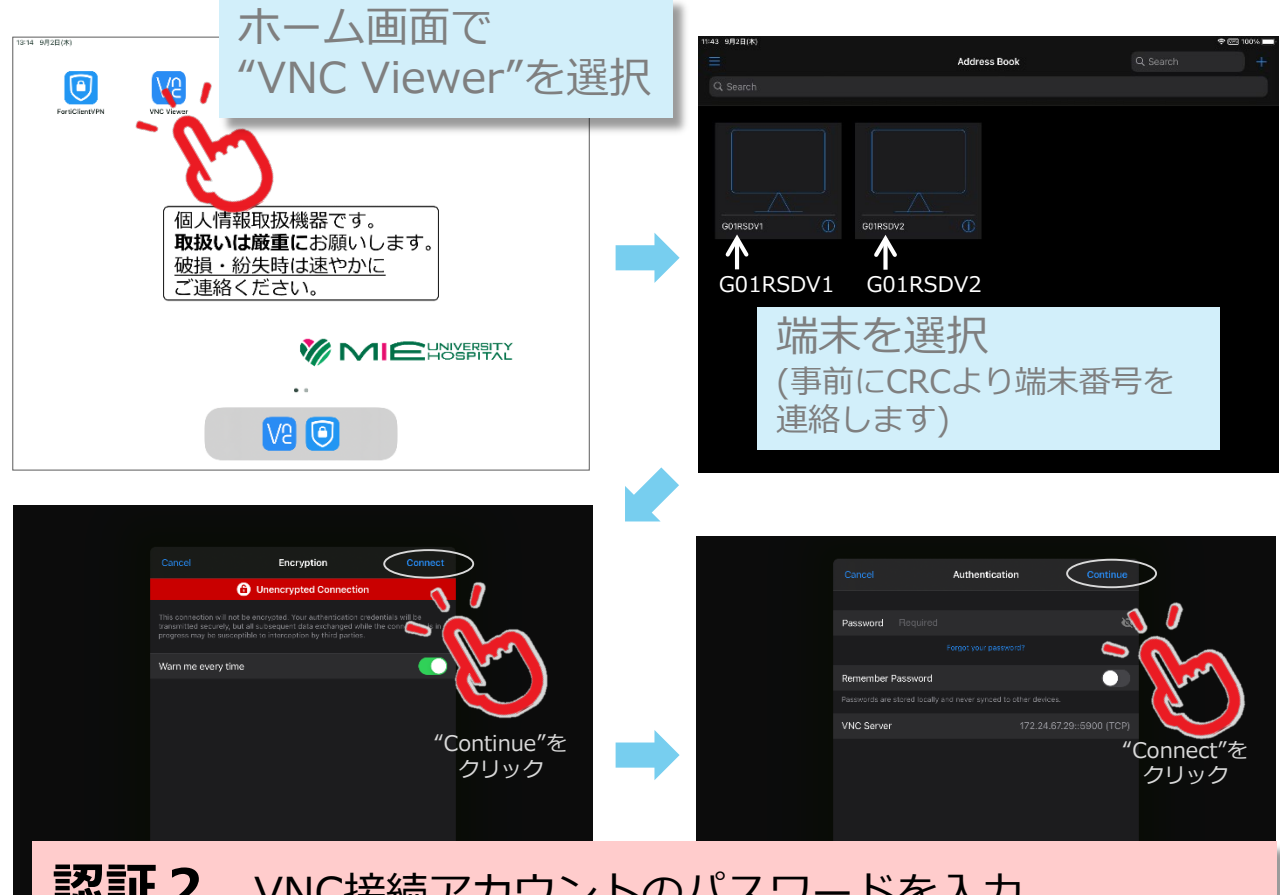

#### **認証2** VNC接続アカウントのパスワードを入力 (利用管理責任者へ提供)

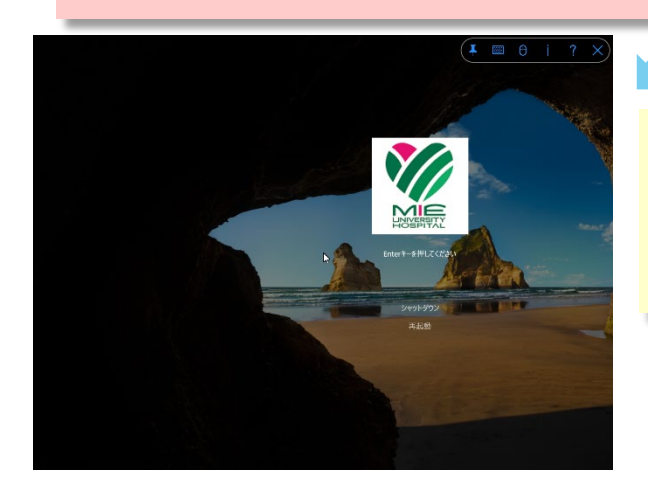

画面を ピンチイン(2本指でつまむ動作) すると全画面表示できます。

※RーSDV専用端末は一度に1名しか利用できません。 また、院内ではこの端末を常時監視しています。

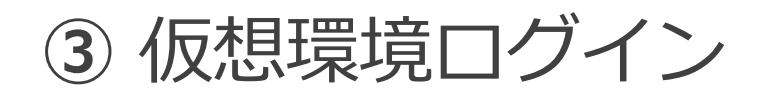

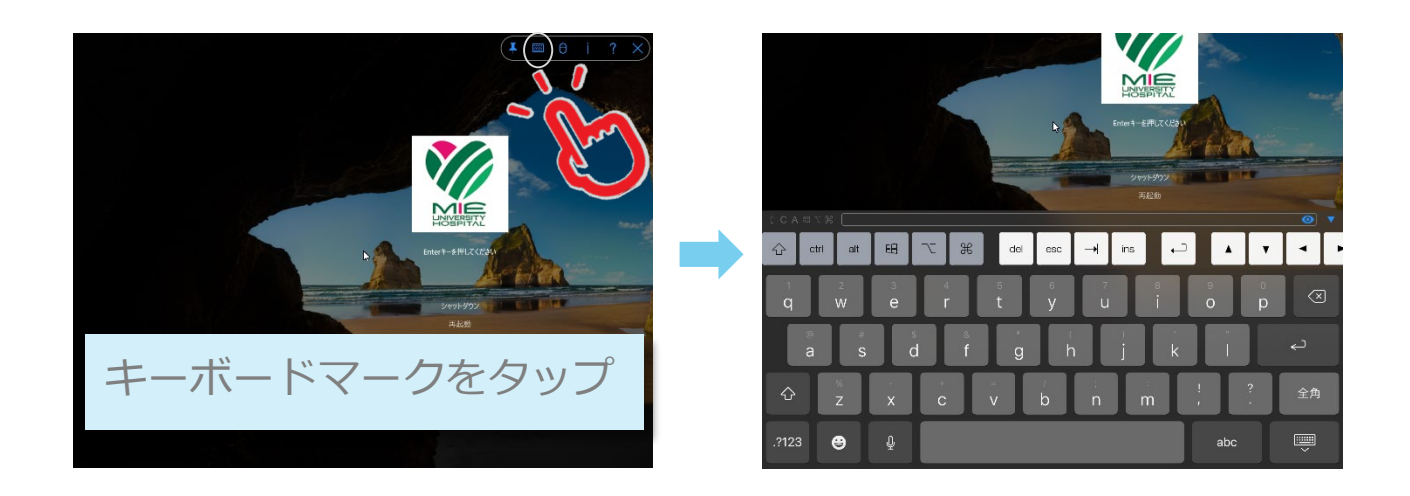

#### **認証3** 個人ログインIDおよびパスワードを入力

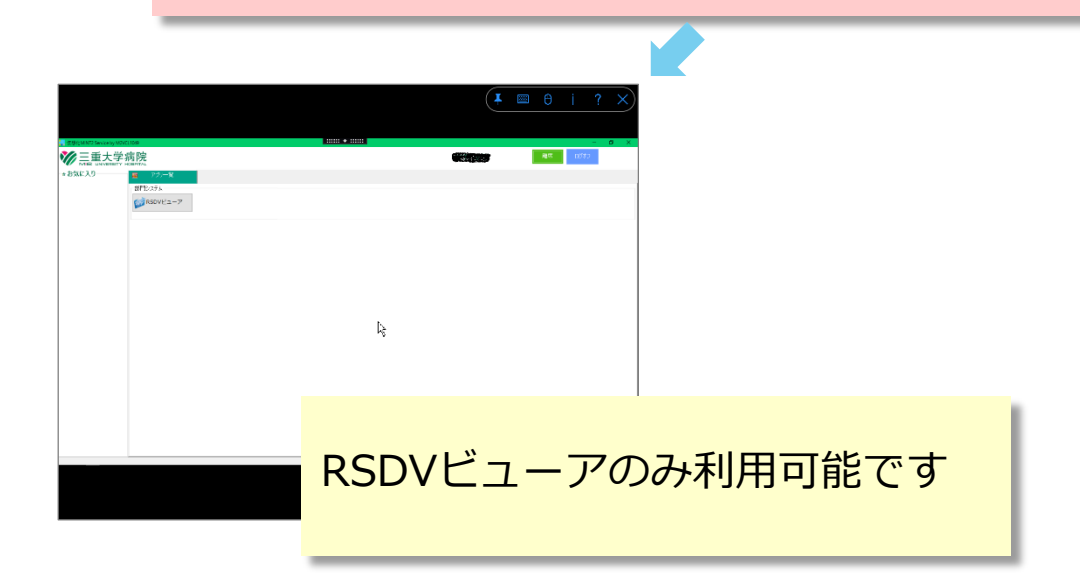

# 終了時の手順 **①** RーSDV用端末の終了

右上の「ログオフ」 をタップして終了

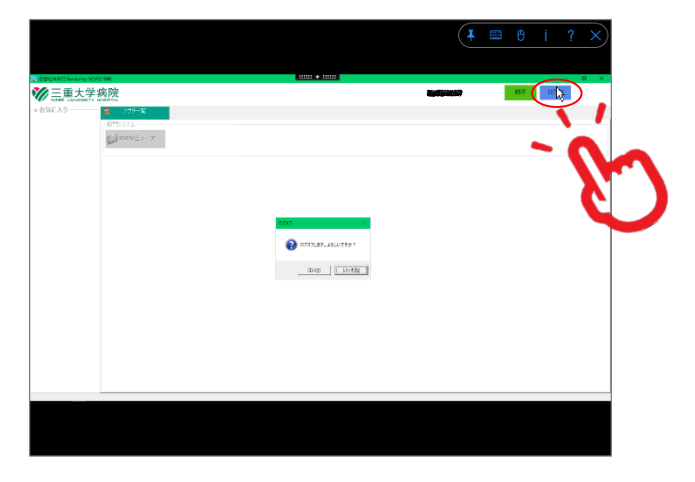

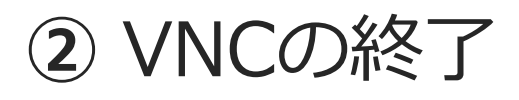

右上の「×」を タップして終了

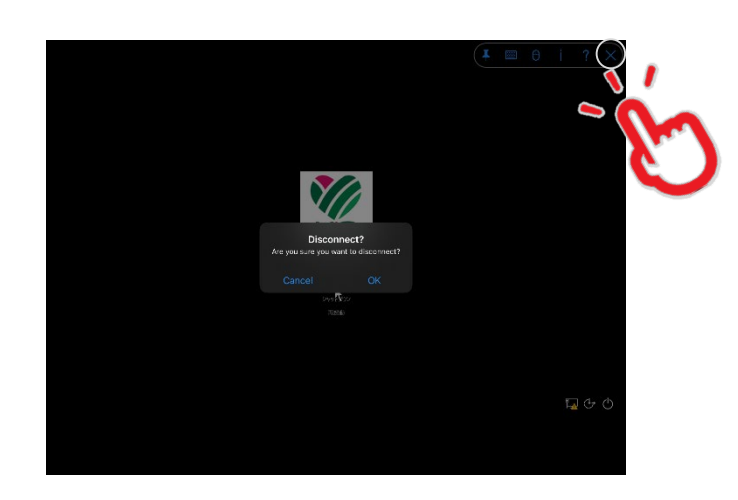

## **③** VPN接続の切断

VPN欄の緑ボタンを タップして切断

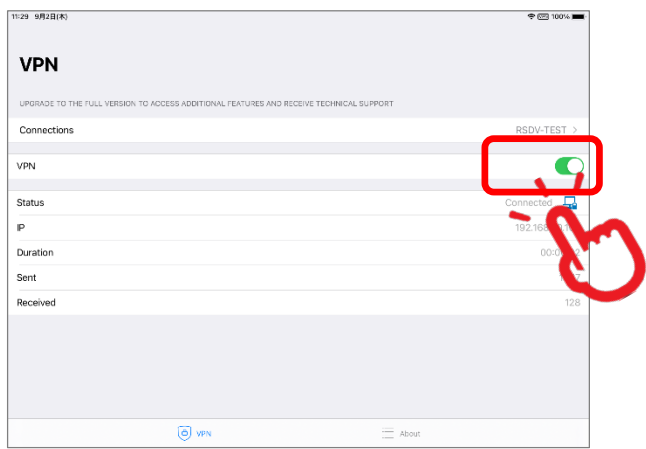

### 故障・破損・紛失時連絡先

故障・破損・紛失時は速やかに下記連絡先まで連絡をお願いします。 特に紛失の場合、遠隔操作で端末ロック・初期化を行います。 可及的速やかにご連絡の程宜しくお願い致します。

三重大学医学部附属病院 臨床研究開発センター TEL:059-231-5246

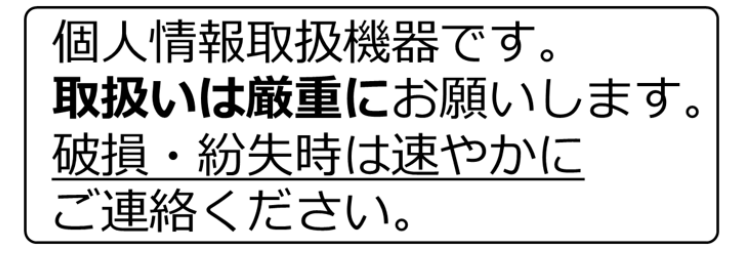

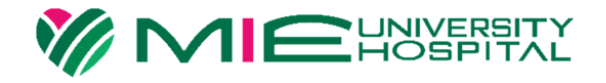